# **StorageWorks™ by Compaq**

# <span id="page-0-0"></span>Replacing an External Cache Battery (ECB)

# *Open Card Completely Before Beginning Installation Procedures*

© 2002 Compaq Information Technologies Group, L.P.

Compaq, the Compaq logo, and StorageWorks are trademarks of Compaq Information Technologies Group, L.P.

All other product names mentioned herein may be trademarks of their respective companies.

Compaq shall not be liable for technical or editorial errors or omissions contained herein. The information is provided "as is" without warranty of any kind and is subject to change without notice. The warranties for Compaq products are set forth in the express limited warranty statements accompanying such products. Nothing herein should be construed as constituting an additional warranty. Printed in the U.S.A.

# **About This Card**

This document contains instructions for replacing the ECB in a *StorageWorks*™ HSG60, HSG80, HSJ80, HSZ70, or HSZ80 subsystem.

For instructions on upgrading a single-controller configuration to a dual-redundant controller configuration, refer to the appropriate array controller user guide or maintenance and service guide.

ECB replacement procedures provided in this card include:

- [HSZ70 Single-Controller Configurations,](#page-2-0) [page 3](#page-2-0)
- [HSZ70 Dual-Redundant Controller Configurations,](#page-2-1) [page 3](#page-2-1)
- [HSG60 and HSG80 Controller Configurations,](#page-3-0) [page 4](#page-3-0)
- [HSJ80 Controller Configurations,](#page-4-0) [page 5](#page-4-0)
- [HSZ80 Controller Configurations](#page-5-0), [page 6](#page-5-0)
- [Hot-Pluggable Procedure for StorageWorks Model 2100](#page-5-1)  [and 2200 Enclosures,](#page-5-1) [page 6](#page-5-1)

### **General Information**

The type of ECB used depends on the StorageWorks controller enclosure type.

**WARNING: The ECB is a sealed, rechargeable, lead acid battery that must be recycled or disposed of properly according to local regulations or policies after replacement. Do not incinerate the battery. Improper handling may cause personal injury. The ECB displays the following label:**

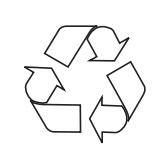

[Figure 1](#page-0-1) and [Figure 2](#page-1-0) provide general information about the ECBs used with many StorageWorks controller enclosures.

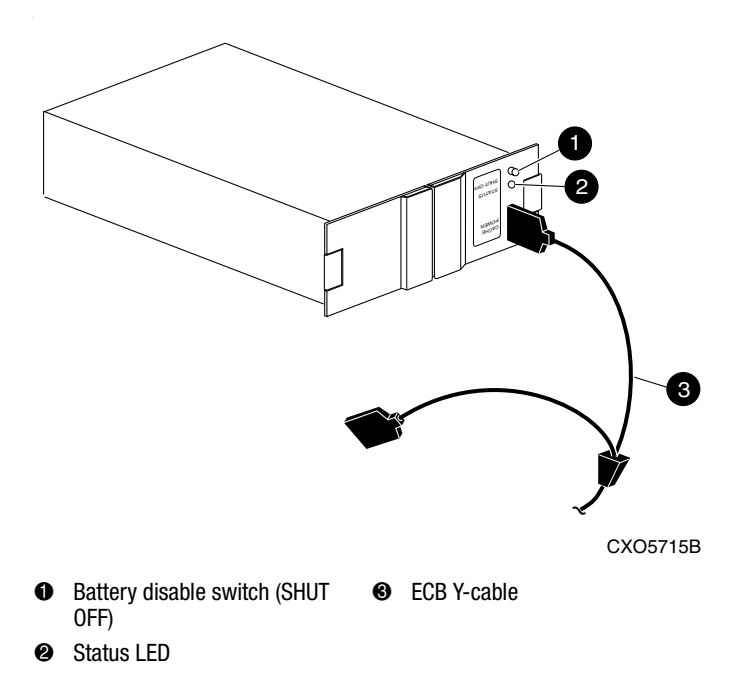

[Replacing an External Cache Battery \(ECB\)](#page-0-0)

Fifth Edition (May 2002) Part Number: EK–80ECB–IM. E01 **Compaq Computer Corporation**

<span id="page-0-1"></span>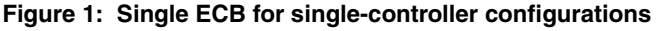

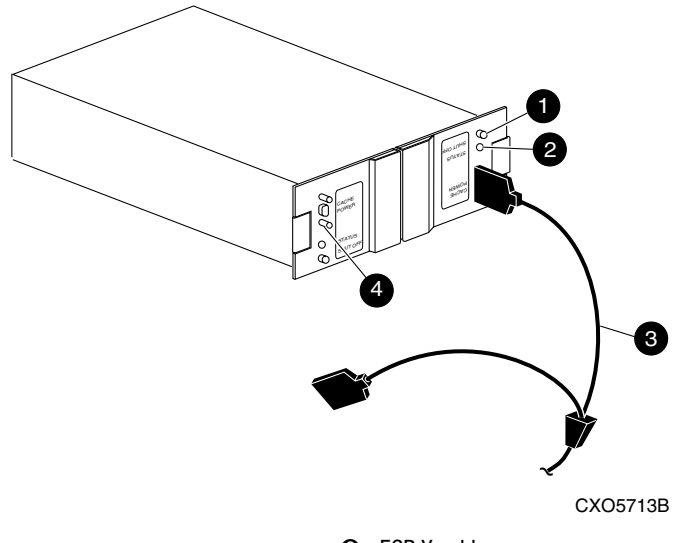

**1** Battery disable switch (SHUT OFF)

<sup>2</sup> Status LED

**3** ECB Y-cable

4 Faceplate and controls for second battery (dual ECB configuration only)

### <span id="page-1-0"></span>**Figure 2: Dual ECB for dual-redundant controller configurations**

StorageWorks Model 2100 and 2200 controller enclosures use a different type of ECB that does not require an ECB Y-cable (see [Figure 3](#page-1-1)). These enclosures contain four ECB bays. Two bays support Cache A (bays A1 and A2) and two bays support Cache  $\hat{B}$  (bays B1 and B2)—see this relationship in [Figure 4.](#page-1-2)

**NOTE:** No more than two ECBs are supported within a StorageWorks Model 2100 or 2200 controller enclosure at any time—one for each array controller and cache set. Blanks must be installed in the remaining vacant ECB bays for controlling air flow.

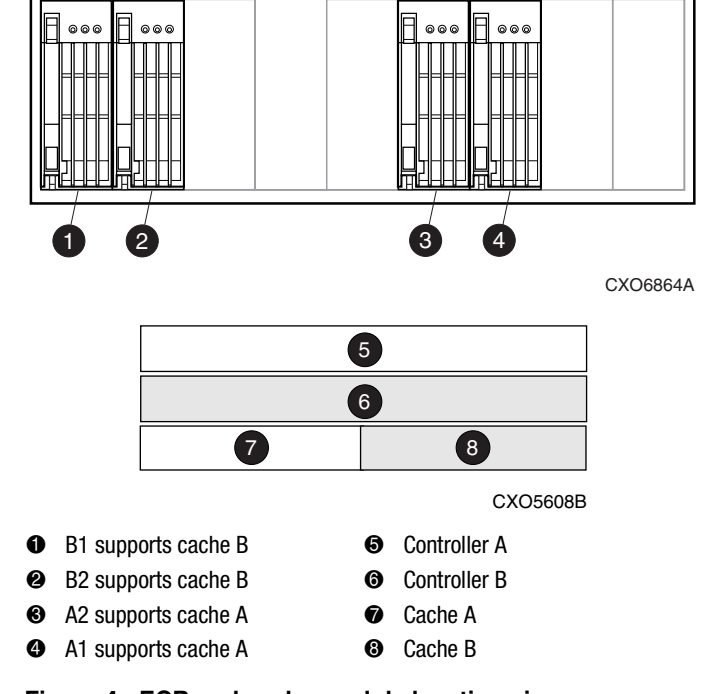

### <span id="page-1-2"></span>**Figure 4: ECB and cache module locations in a StorageWorks Model 2100 and 2200 enclosure**

**IMPORTANT:** When replacing an ECB (see [Figure 5](#page-1-3)), match the vacant ECB bay with the supported cache module. This bay will always be next to the failed ECB (see [Figure 4\)](#page-1-2).

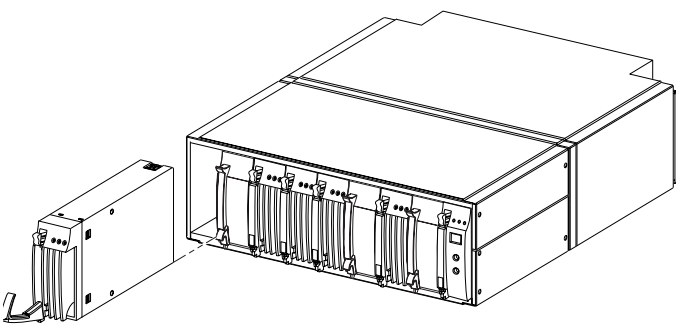

CXO6922B

<span id="page-1-3"></span>**Figure 5: Removing an ECB that supports cache module B in a StorageWorks Model 2100 and 2200 enclosure**

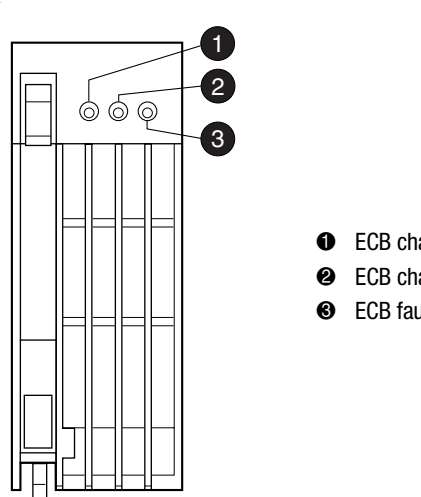

**1** ECB charged LED <sup>2</sup> ECB charging LED <sup>3</sup> ECB fault LED

CXO6358A

<span id="page-1-1"></span>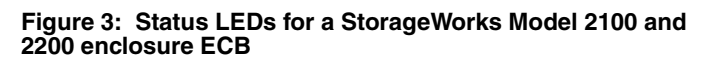

# <span id="page-2-0"></span>**HSZ70 Single-Controller Configurations**

Use the following steps and [Figure 1](#page-0-1) or [Figure 2](#page-1-0) to replace an ECB:

- 1. Is the controller operating?
	- Yes. Connect a PC or terminal to the controller maintenance port supporting the old ECB cache module.
	- No. Go to [step 3.](#page-2-2)
- 2. Shut down "this controller" with the following command:

SHUTDOWN THIS\_CONTROLLER

**NOTE:** After the controller shuts down, the reset button  $\bullet$  and the first three port LEDs  $\odot$  turn ON (see [Figure 6](#page-2-3)). This may take several minutes, depending on the amount of data that needs to be flushed from the cache module.

Proceed only after the reset button stops FLASHING and remains ON.

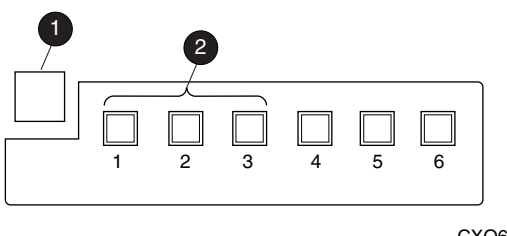

CXO6991A

**1** Reset button **2** First three port LEDs

### <span id="page-2-3"></span>**Figure 6: Controller reset button and first three port LEDs**

<span id="page-2-2"></span>3. Turn OFF subsystem power.

**NOTE:** If an empty bay is not available, place the replacement ECB on top of the enclosure.

4. Insert the replacement ECB into an appropriate bay or near the ECB being removed.

**CAUTION:** The ECB Y-cable has a 12-volt and a 5-volt pin. Improper handling or misalignment when connecting or disconnecting could cause these pins to contact ground, resulting in cache module damage.

- 5. Connect the open end of the ECB Y-cable to the replacement ECB.
- 6. Turn ON subsystem power.

The controller automatically restarts.

**CAUTION:** Do not disconnect the old ECB Y-cable until the replacement ECB is fully charged. If the replacement ECB status LED is:

- On, the ECB is fully charged.
- FLASHING, the ECB is charging.

The subsystem can operate regardless of the old ECB status, but *do not* disconnect the old ECB until the replacement ECB is fully charged.

7. Once the replacement ECB status LED turns ON, disconnect the ECB Y-cable from the old ECB.

8. Remove the old ECB and place the ECB in an antistatic bag or on a grounded antistatic mat.

# <span id="page-2-1"></span>**HSZ70 Dual-Redundant Controller Configurations**

Use the following steps and [Figure 1](#page-0-1) or [Figure 2](#page-1-0) to replace an ECB:

1. Connect a PC or terminal to the maintenance port of the controller that has the operational ECB.

The controller connected to the PC or terminal becomes "this controller"; the controller for the ECB being removed becomes the "other controller."

<span id="page-2-6"></span>2. Enter the following commands:

CLEAR CLI SHOW THIS\_CONTROLLER

Is this controller "configured for MULTIBUS\_FAILOVER with..." mode?

- Yes. Go to [step 4.](#page-2-4)
- No. The controller is "configured for DUAL\_REDUNDANCY with..." in transparent failover mode. Proceed to [step 3.](#page-2-5)

**NOTE:** [Step 3](#page-2-5) is a procedural workaround for controllers in transparent failover mode to make sure that the battery test in field replacement utility (FRUTIL) executes properly.

<span id="page-2-5"></span>3. Enter the following command:

RESTART OTHER\_CONTROLLER

**IMPORTANT:** Wait until the following message is displayed before proceeding:

"[DATE] [TIME]-- Other controller restarted"

<span id="page-2-4"></span>4. Disable failover and take the controllers out of dual-redundant configuration with one of the following commands:

SET NOFAILOVER or SET NOMULTIBUS\_FAILOVER

5. Start the FRUTIL with the following command:

RUN FRUTIL

- 6. Enter **3** for the replace the "other controller" cache module battery option.
- 7. Enter **Y**(es) to confirm the intent to replace the ECB.

**CAUTION:** Do not disconnect the old ECB Y-cable until the replacement ECB is fully charged. If the replacement ECB status LED is:

- On, the ECB is fully charged.
- FLASHING, the ECB is charging.

The subsystem can operate regardless of the old ECB status, but do not disconnect the old ECB until the replacement ECB is fully charged.

The ECB Y-cable has a 12-volt and a 5-volt pin. Improper handling or misalignment when connecting or disconnecting might cause these pins to contact ground, resulting in cache module damage.

**NOTE:** If an empty bay is not available, place the replacement ECB on top of the rack (cabinet) or enclosure until the defective ECB is removed.

- 8. Insert the replacement ECB into an appropriate bay or near the ECB being removed.
- 9. Connect the open end of the ECB Y-cable to the replacement ECB and tighten the retaining screws.

### 10. Press **Enter/Return**.

11. Restart the "other controller" with the following commands:

CLEAR CLI RESTART OTHER\_CONTROLLER

#### **IMPORTANT:** Wait until the following message is displayed before proceeding:

"[DATE] [TIME] Controllers misconfigured. Type SHOW\_THIS\_CONTROLLER"

**CAUTION:** In [step 12](#page-3-3), entering the appropriate SET command is critical. Enabling an incorrect failover mode can cause loss of data and incur system down time.

Verify the original failover configuration and use the appropriate SET command to restore this configuration.

<span id="page-3-3"></span>12. Reestablish the dual-redundant configuration with one of the following commands:

CLEAR CLI SET FAILOVER COPY=THIS\_CONTROLLER or CLEAR CLI SET MULTIBUS\_FAILOVER COPY=THIS\_CONTROLLER

This command copies the subsystem configuration from "this controller" to the "other controller."

**IMPORTANT:** Wait until the following message is displayed before proceeding: "[DATE] [TIME]-- OTHER CONTROLLER RESTARTED"

- <span id="page-3-1"></span>13. Once the replacement ECB status LED turns ON, disconnect the ECB Y-cable from the old ECB.
- 14. For dual ECB replacement:
	- a. If the "other controller" cache module will be connected to the replacement dual ECB, connect the PC or terminal to the "other controller" maintenance port.

The connected controller now becomes "this controller."

- b. Repeat [step 2](#page-2-6) through [step 13](#page-3-1).
- 15. Place the old ECB in an antistatic bag or on a grounded antistatic mat.
- 16. Disconnect the PC or terminal from the controller maintenance port.

# <span id="page-3-0"></span>**HSG60 and HSG80 Controller Configurations**

Use the following steps and [Figure 1](#page-0-1) through [Figure 5,](#page-1-3) as appropriate, to replace an ECB in single-controller and dual-redundant controller configurations using FRUTIL:

1. Connect a PC or terminal to the maintenance port of the controller that has the defective ECB.

The controller connected to the PC or terminal becomes "this controller."

2. For StorageWorks Model 2100 and 2200 enclosures, enter the following command to verify that system time is set:

SHOW THIS\_CONTROLLER FULL

3. If system time is not set or current, enter current data using the following command:

SET THIS CONTROLLER TIME=dd-mmm-yyyy:hh:mm:ss

**IMPORTANT:** An internal clock monitors the life of the ECB battery. This clock must be reset after replacing an ECB.

4. Start FRUTIL with the following command:

RUN FRUTIL

- 5. Continue this procedure as determined by the enclosure type:
	- [StorageWorks Model 2100 and 2200 enclosures](#page-3-2)
	- [All other supported enclosures](#page-4-1)

### <span id="page-3-2"></span>**StorageWorks Model 2100 and 2200 enclosures**

a. Follow on-screen instructions to replace the ECB.

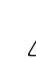

**CAUTION:** Make sure to install the replacement ECB in a bay that supports the same cache module as the current ECB being removed (see [Figure 4\)](#page-1-2).

Remove the blank bezel from this replacement bay and reinstall the blank bezel in the bay vacated by the current ECB. Failure to reinstall the blank bezel might cause an over temperature condition and damage the enclosure.

**NOTE:** Install a Battery Service Label on the replacement ECB prior to installing the ECB in the enclosure. This label indicates the installation date (MM/YY) for the replacement ECB.

- b. Install a Battery Service Label on the replacement ECB as described by the *Compaq StorageWorks ECB Battery Service Label Placement* installation card.
- c. Remove the blank bezel from the appropriate bay and install the replacement ECB.

**IMPORTANT:** *Do not* remove the old ECB until the ECB charged LED on the replacement ECB turns ON (see Figure  $3, ①$ ).

- d. Remove the old ECB and install the blank bezel in this bay.
- e. Press **Enter**/**Return**.

The ECB expiration date and deep discharge history are updated.

FRUTIL exits.

f. Disconnect the PC terminal from the controller maintenance port.

g. Repeat this entire procedure to replace the ECB for the "other controller."

### <span id="page-4-1"></span>**All other supported enclosures**

**CAUTION:** Make sure that at least one ECB is connected to the ECB Y-cable at all times during this procedure. Otherwise, cache memory data is not protected and is subject to loss.

The ECB Y-cable has a 12-volt and a 5-volt pin. Improper handling or misalignment when connecting or disconnecting might cause these pins to contact ground, resulting in cache module damage.

a. Follow on-screen instructions concerning availability and replacement questions for the ECB.

**NOTE:** If an empty bay is not available, place the replacement ECB on top of the enclosure or at the bottom of the rack.

- b. Insert the replacement ECB into an appropriate bay or near the ECB being removed.
- c. Follow on-screen instructions to connect the ECB.
- <span id="page-4-2"></span>d. Disconnect the ECB Y-cable from the old ECB.
- e. Press **Enter**/**Return**.

**IMPORTANT:** Wait for FRUTIL to terminate.

- f. For single ECB replacement:
	- 1) Remove the old ECB and place the ECB in an antistatic bag or on a grounded antistatic mat.
	- 2) If the replacement ECB was not placed within an available bay, install the ECB into the vacant bay of the old ECB.
- <span id="page-4-3"></span>g. For dual ECB replacement, if the other cache module is also to be connected to the new dual ECB, connect the PC or terminal to the "other controller" maintenance port.

The connected controller now becomes "this controller."

- h. Repeat [step d](#page-4-2) through [step g](#page-4-3) as required.
- i. Disconnect the PC terminal from the controller maintenance port.

# <span id="page-4-0"></span>**HSJ80 Controller Configurations**

Use the following steps and [Figure 1](#page-0-1) through [Figure 5,](#page-1-3) as appropriate, to replace an ECB in single-controller and dual-redundant controller configurations using FRUTIL:

1. Connect a PC or terminal to the maintenance port of the controller that has the defective ECB.

The controller connected to the PC or terminal becomes "this controller."

2. Enter the following command to verify that system time is set:

SHOW THIS\_CONTROLLER FULL

3. If system time is not set or current, if desired, enter current data using the following command:

SET THIS\_CONTROLLER TIME=dd-mmm-yyyy:hh:mm:ss **IMPORTANT:** An internal clock monitors the life of the ECB battery. This clock must be reset after replacing an ECB.

<span id="page-4-6"></span>4. Start FRUTIL with the following command:

RUN FRUTIL

- 5. Enter **Y**(es) to confirm the intent to replace the "this controller" ECB.
- 6. Continue this procedure as determined by the enclosure type:
	- [StorageWorks Model 2100 and 2200 enclosures](#page-4-4)
	- [All other supported enclosures](#page-4-5)

### <span id="page-4-4"></span>**StorageWorks Model 2100 and 2200 enclosures**

**NOTE:** Install a Battery Service Label on the replacement ECB prior to installing the ECB in the enclosure. This label indicates the installation date (MM/YY) for the replacement ECB.

- a. Install a Battery Service Label on the replacement ECB as described by the *Compaq StorageWorks ECB Battery Service Label Placement* installation card.
- b. Follow on-screen instructions to replace the ECB.

**CAUTION:** Make sure to install the replacement ECB in a bay that supports the same cache module as the current ECB being removed (see [Figure 4\)](#page-1-2).

Remove the blank bezel from this replacement bay and reinstall the blank bezel in the bay vacated by the current ECB. Failure to reinstall the blank bezel might cause an over temperature condition and damage the enclosure.

*Do not* remove the old ECB until the ECB charged LED on the replacement ECB turns ON (see [Figure 3,](#page-1-1)  $\bullet$ ).

The ECB expiration date and deep discharge history are updated.

FRUTIL exits.

- c. Disconnect the PC terminal from the controller maintenance port.
- d. Repeat this entire procedure to replace the ECB for the "other controller," if necessary.

### <span id="page-4-5"></span>**All other supported enclosures**

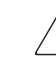

**CAUTION:** Make sure that at least one ECB is connected to the ECB Y-cable at all times during this procedure. Otherwise, cache memory data is not protected and is subject to loss.

The ECB Y-cable has a 12-volt and a 5-volt pin. Improper handling or misalignment when connecting or disconnecting might cause these pins to contact ground, resulting in cache module damage.

**NOTE:** If an empty bay is not available, place the replacement ECB on top of the enclosure or at the bottom of the rack.

a. Insert the replacement ECB into an appropriate bay or near the ECB being removed.

b. Follow on-screen instructions to connect the ECB.

See [Figure 4](#page-1-2) for the location of the Cache A  $(\bullet)$  and Cache  $\hat{B}$  ( $\hat{Q}$ ) modules. The relative locations of controllers and cache modules are similar for all enclosure types.

FRUTIL exits. The ECB expiration date and deep discharge history are updated.

**IMPORTANT:** Wait for FRUTIL to terminate.

- c. Following single ECB replacement:
	- 1) Remove the old ECB and place the ECB in an antistatic bag or on a grounded antistatic mat.
	- 2) If the replacement ECB was not placed within an available bay, install the ECB into the vacant bay of the old ECB.
- <span id="page-5-4"></span>d. Following dual ECB replacement, if the other cache module is also to be connected to the new dual ECB, connect the PC or terminal to the "other controller" maintenance port.

The connected controller now becomes "this controller."

- e. Repeat [step 4](#page-4-6) through [step d](#page-5-4) as required.
- f. Disconnect the PC terminal from the controller maintenance port.

# <span id="page-5-0"></span>**HSZ80 Controller Configurations**

Use the following steps and [Figure 1](#page-0-1) through [Figure 5,](#page-1-3) as appropriate, to replace an ECB in single-controller and dual-redundant controller configurations using FRUTIL:

1. Connect a PC or terminal to the maintenance port of the controller that has the defective ECB.

The controller connected to the PC or terminal becomes "this controller."

2. Enter the following command to verify that system time is set:

SHOW THIS\_CONTROLLER FULL

3. If system time is not set or current, enter current data using the following command:

SET THIS\_CONTROLLER TIME=dd-mmm-yyyy:hh:mm:ss

**IMPORTANT:** An internal clock monitors the life of the ECB battery. This clock must be reset after replacing an ECB.

<span id="page-5-2"></span>4. Start FRUTIL with the following command:

RUN FRUTIL

5. Enter  $Y(es)$  to confirm the intent to replace the "this" controller" ECB.

> **CAUTION:** Make sure that at least one ECB is connected to the ECB Y-cable at all times during this procedure. Otherwise, cache memory data is not protected and is subject to loss.

The ECB Y-cable has a 12-volt and a 5-volt pin. Improper handling or misalignment when connecting or disconnecting might cause these pins to contact ground, resulting in cache module damage.

**NOTE:** If an empty bay is not available, place the replacement ECB on top of the enclosure or at the bottom of the rack.

- 6. Insert the replacement ECB into an appropriate bay or near the ECB being removed.
- 7. Follow on-screen instructions to connect the ECB.

See [Figure 4](#page-1-2) for the location of the Cache A  $\circled{O}$  and Cache B (<sup>6</sup>) modules. The relative locations of controllers and cache modules are similar for all enclosure types.

FRUTIL exits. The ECB expiration date and deep discharge history are updated.

**IMPORTANT:** Wait for FRUTIL to terminate.

- 8. Following single ECB replacement:
	- a. Remove the old ECB and place the ECB in an antistatic bag or on a grounded antistatic mat.
	- b. If the replacement ECB was not placed within an available bay, install the ECB into the vacant bay of the old ECB.
- <span id="page-5-3"></span>9. Following dual ECB replacement, if the other cache module is also to be connected to the new dual ECB, connect the PC or terminal to the "other controller" maintenance port.

The connected controller now becomes "this controller."

- 10. Repeat [step 4](#page-5-2) through [step 9](#page-5-3) as required.
- 11. Disconnect the PC terminal from the controller maintenance port.

# <span id="page-5-1"></span>**Hot-Pluggable Procedure for StorageWorks Model 2100 and 2200 Enclosures**

For HSG60, HSG80, and HSJ80 controller configurations with FRUTIL support, follow the applicable controller procedure previously addressed. For a hot-pluggable ECB replacement, use the procedure in this section.

**IMPORTANT:** The pluggable procedure (used in the HSG60, HSG80, HSJ80, and HSZ80 controller sections) uses FRUTIL to update the ECB battery expiration date and deep discharge history.

The hot-pluggable procedure in this section replaces the ECB only and *does not* update ECB battery history data.

Use the following procedure to replace an ECB as a hot-pluggable device:

1. Using [Figure 4](#page-1-2), determine the specific bay to install the ECB.

**NOTE:** Make sure this bay supports the same cache module (A or B) as the ECB being removed.

- 2. Press the release tab and pivot the lever downward on the replacement ECB.
- 3. Remove the blank panel from the appropriate vacant bay (A or B).
- 4. Align and insert the replacement ECB into the vacant bay until the lever engages the enclosure (see [Figure 5](#page-1-3)).
- 5. Lift the lever upward until the lever locks.
- 6. If enclosure power is applied, verify that the LED displays a **Charge Test** state (see [Figure 3](#page-1-1) for LED locations and [Table 1](#page-6-0) for the proper display state).
- 7. Following ECB initialization, verify that the LEDs display either a **Charging** or **Charged** state (see [Figure 3](#page-1-1) for LED locations and [Table 1](#page-6-0) for the proper display state).
- 8. Press the release tab on the old ECB and pivot the lever downward.
- 9. Remove the old ECB from the enclosure.

10. Install the blank panel in the vacant ECB bay.

# **Updated StorageWorks Model 2100 and 2200 Enclosure ECB LED Definitions**

[Table 1](#page-6-0) replaces Table 6–1 "ECB Status LED Displays" in the *Compaq StorageWorks Model 2100 and 2200 Ultra SCSI Controller Enclosure User Guide*.

**IMPORTANT:** Make sure to identify the existence of this updated table in the user guide.

### <span id="page-6-0"></span>**Table 1: ECB Status LED Displays**

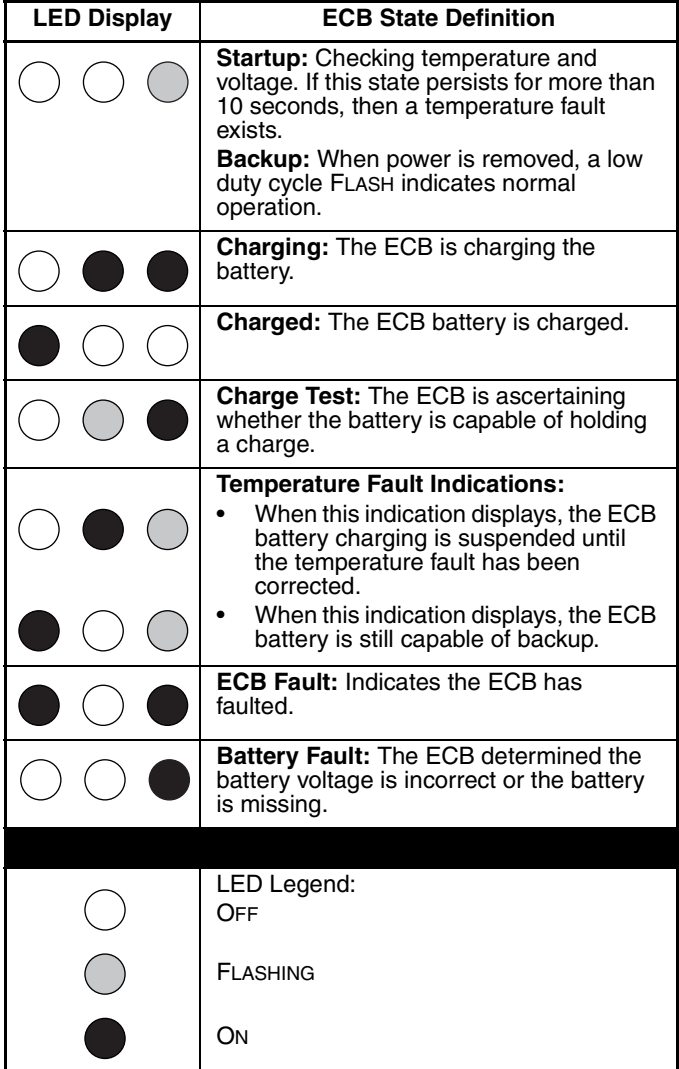